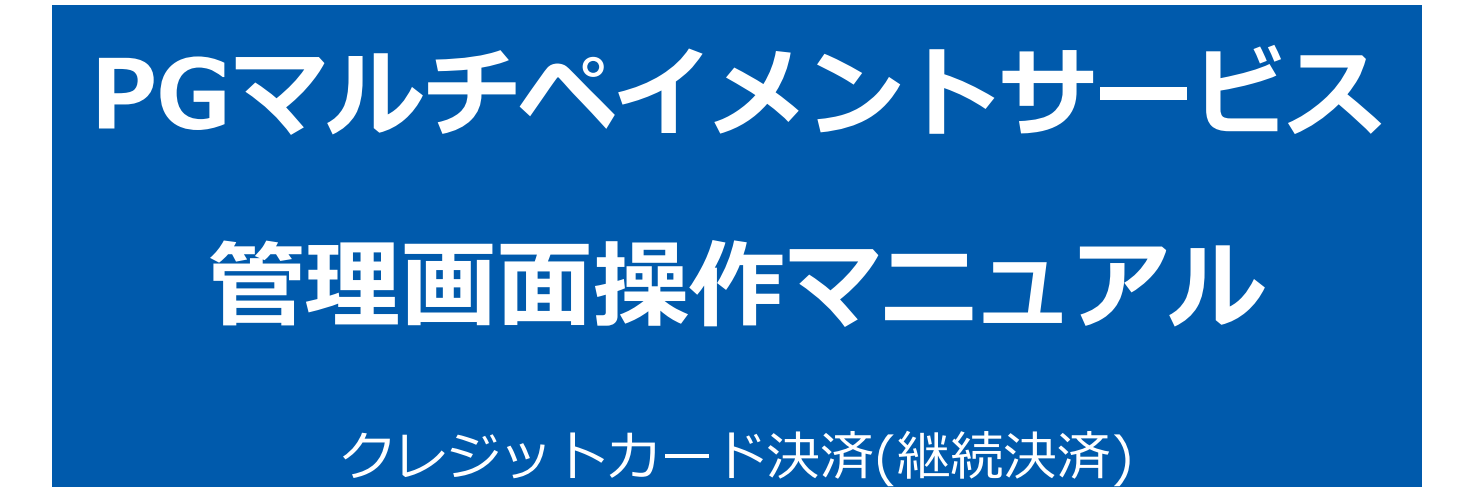

2022年11月22日 1.06版

- 
- 本書のいかなる部分においても、弊社に事前の書面による許可なく、電子的、機械的を含むいかなる手段や形式によって

本仕様書は加盟店様と弊社との間で締結した機密保持契約において機密情報として規定される情報です本仕様書の取扱い

本書の著作権は「GMOペイメントゲートウェイ株式会社(以下、弊社という)」に帰属します

もその複製、改変、頒布、ならびにそれらに類似する行為を禁止します

■ 本書の内容は、予告なく随時更新されます 本書の内容について万全を期しておりますが、万一記載もれ等お気づきの点がございましたら、弊社までご連絡ください

Copyright (C) 1995 GMO Payment Gateway, Inc. All Rights Reserved. 2

は機密保持契約の規定に従ってください

# 目次

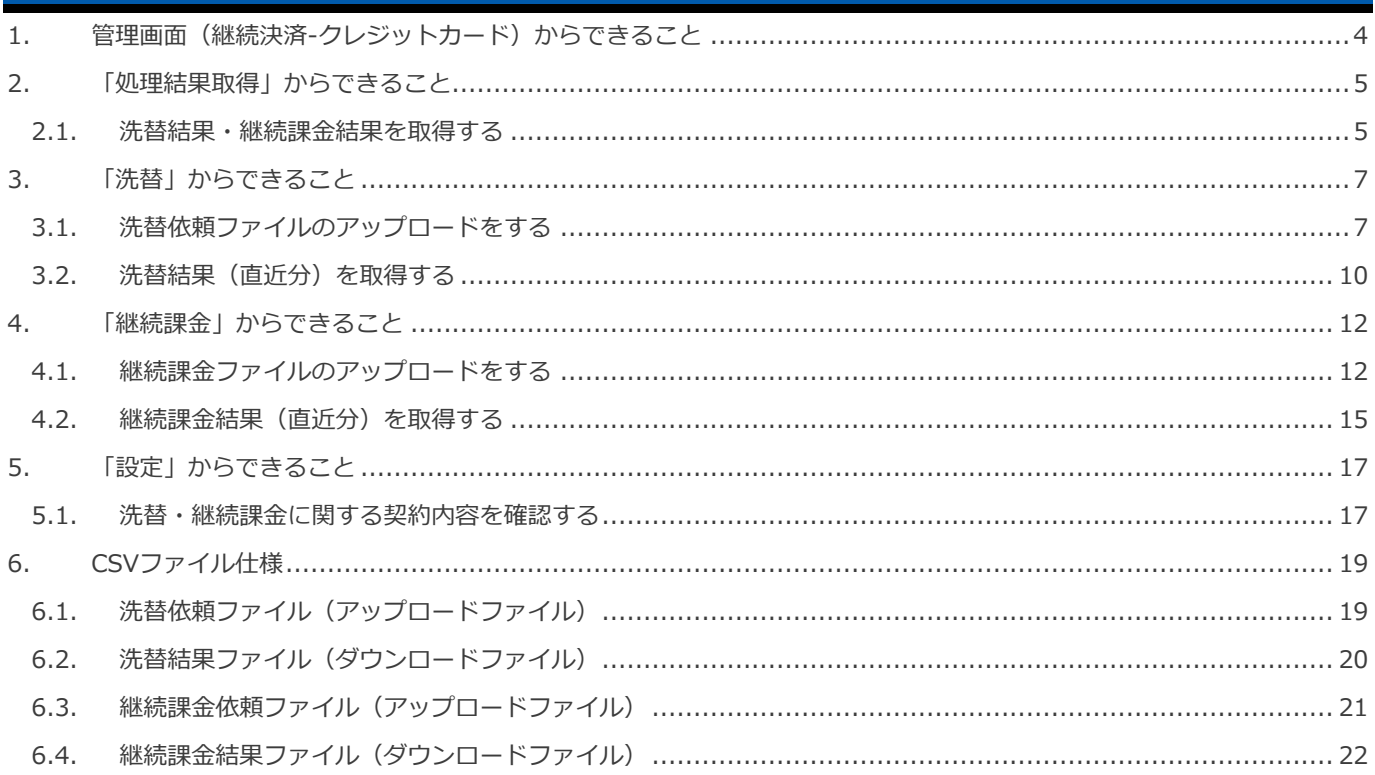

### <span id="page-3-0"></span>1. 管理画面 (継続決済-クレジットカード) からできること

サイト管理画面、ショップ管理画面それぞれについて、ご利用いただける操作をご案内いたします

**ご利用には、管理画面にログインいただく必要があります サイト管理画面・ショップ管理画面で行える操作は異なります**

#### **■サイト管理画面**

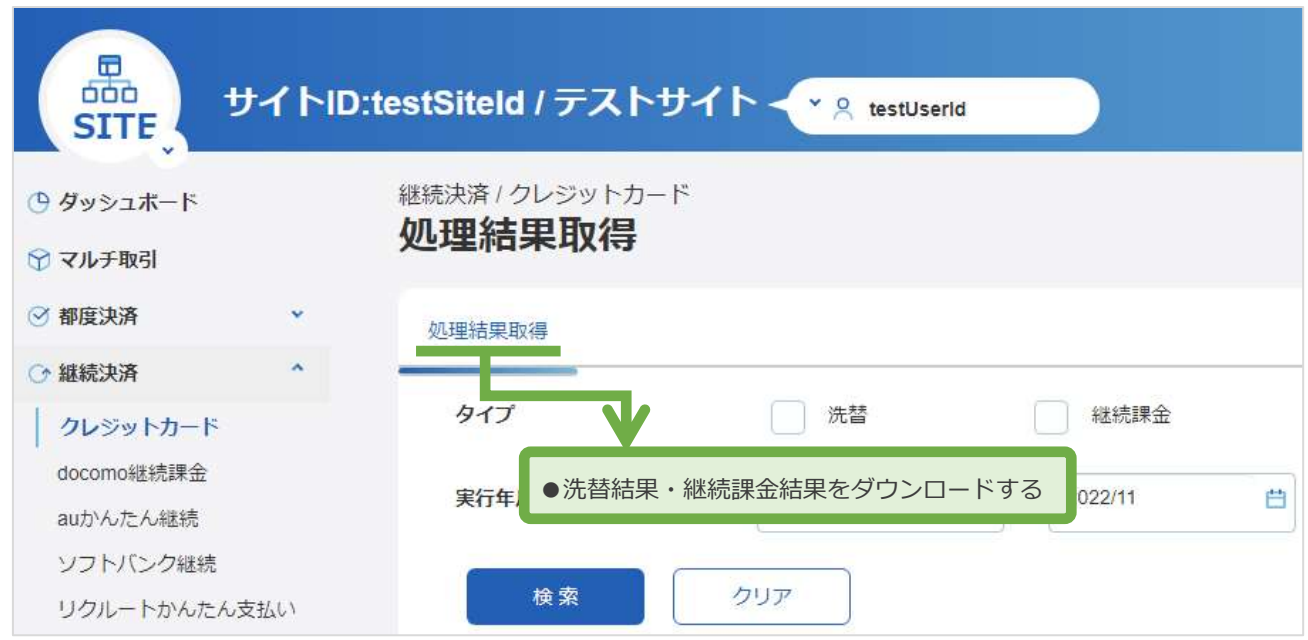

#### **■ショップ管理画面**

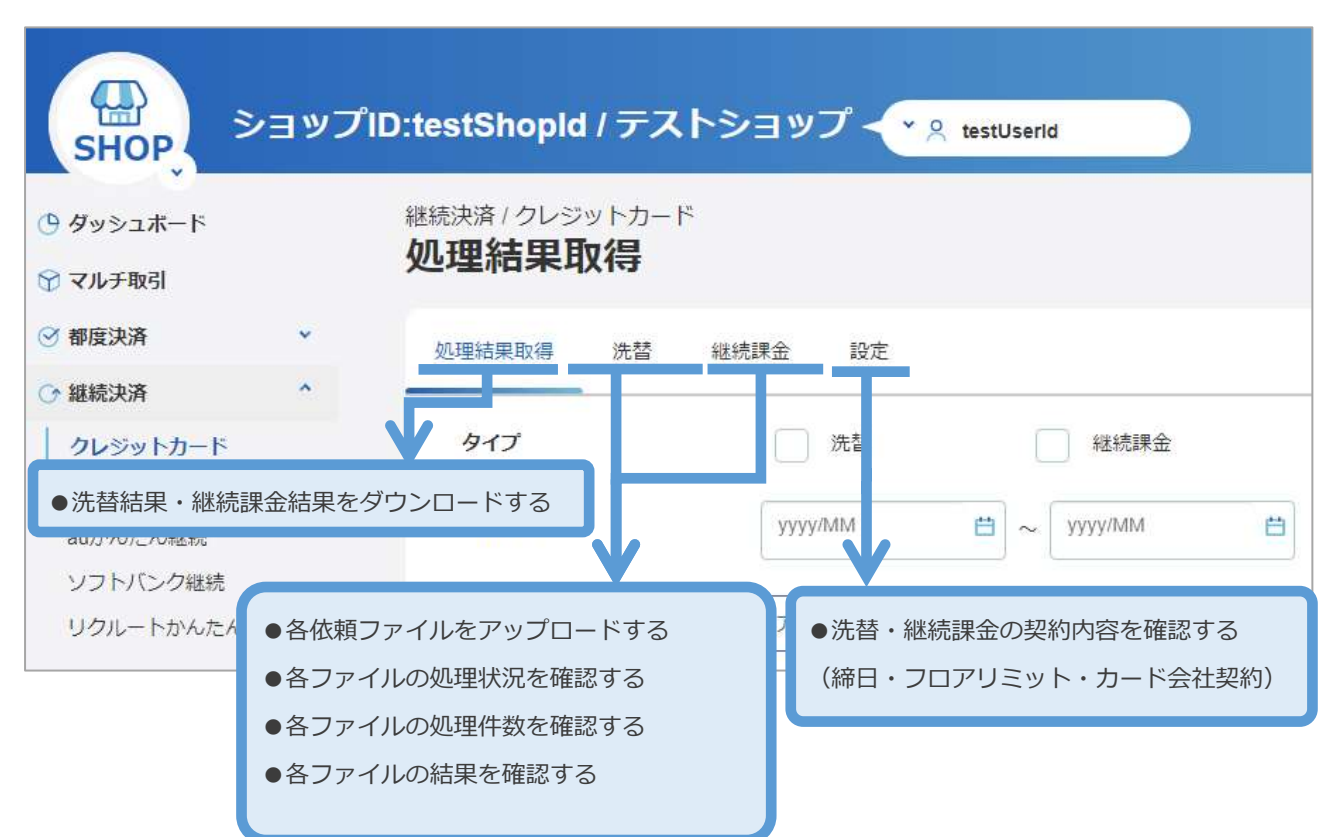

<span id="page-4-1"></span><span id="page-4-0"></span>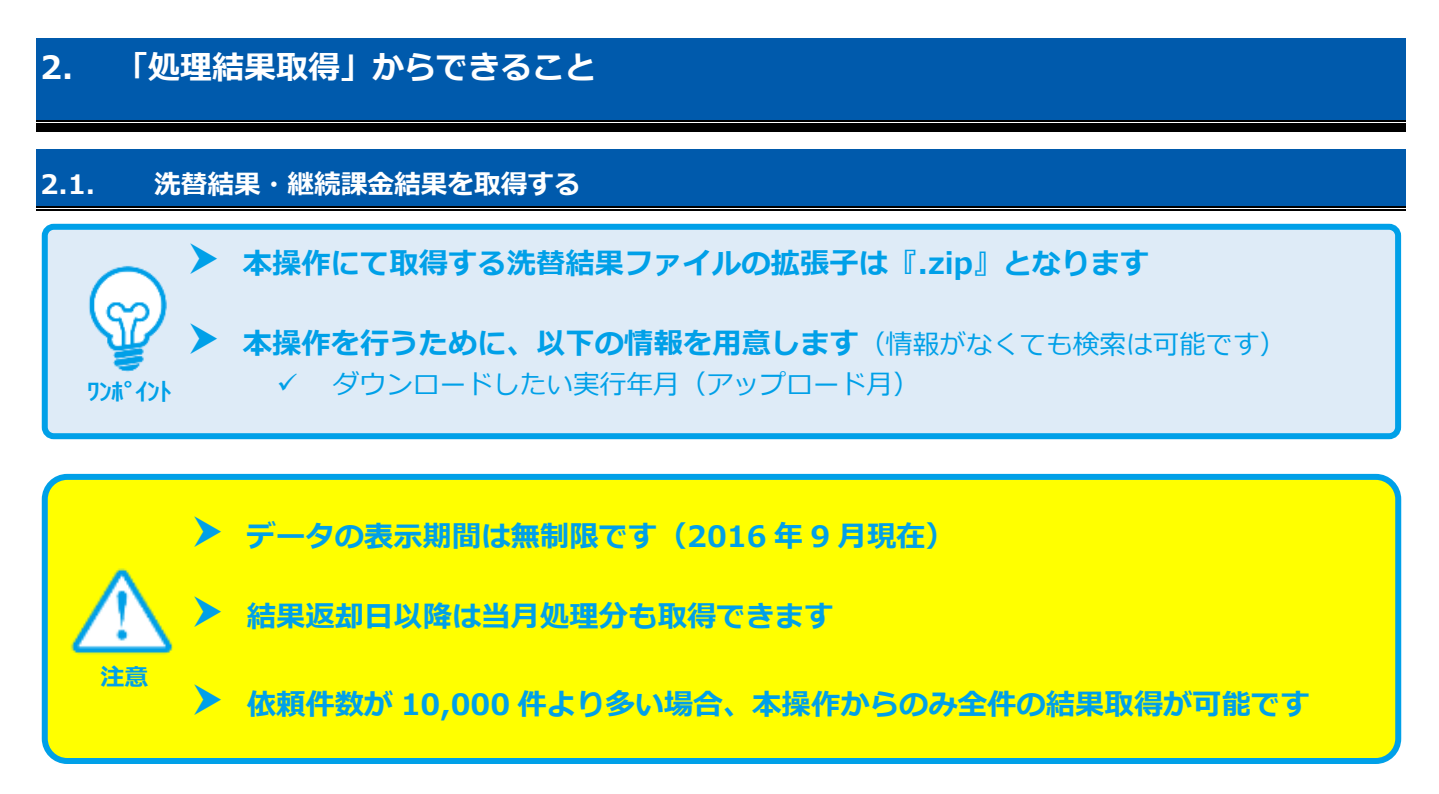

#### **1)処理結果取得画面を表示する**

- 1. 継続決済 をクリック
- 2. クレジットカード をクリック
- 3. ダウンロードしたい種別のタイプ項目チェックボックスをクリック
- 4. 実行年月に任意の期間を入力
- 5. 検索 をクリック

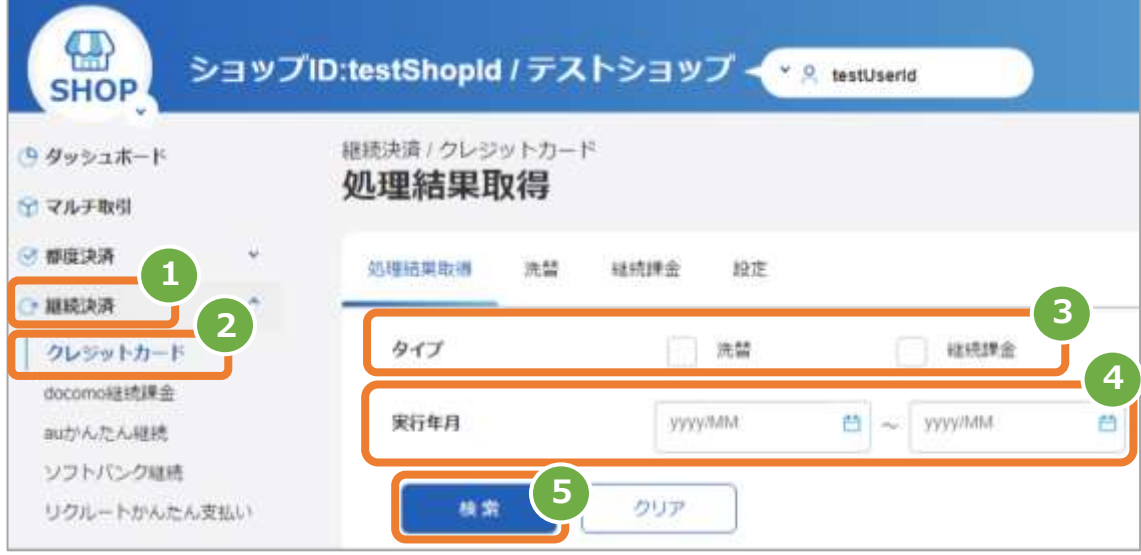

#### **2)ファイルをダウンロードする**

- 6. ダウンロード可能なファイルのショップID・実行年月・タイプが表示される 注1:実行年月を入力しない場合、ダウンロード可能な全量が表示されます 注2:タイプを指定しない場合、洗替・継続課金ともに表示されます
- 7. ダウンロードアイコン をクリック

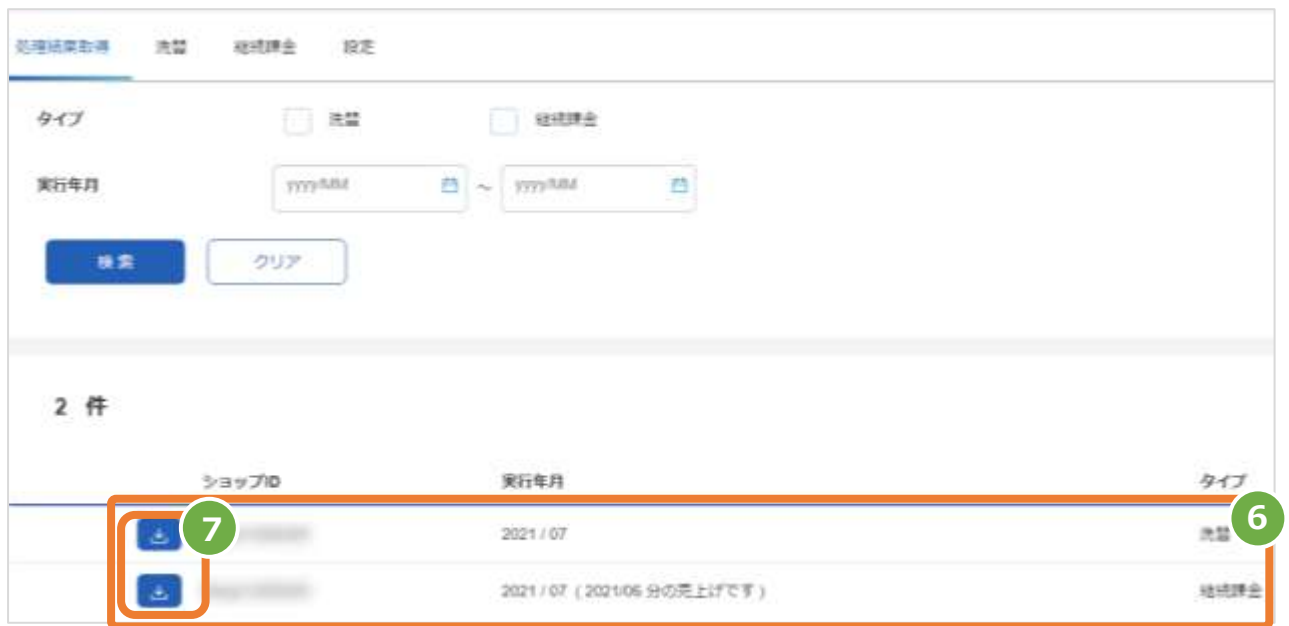

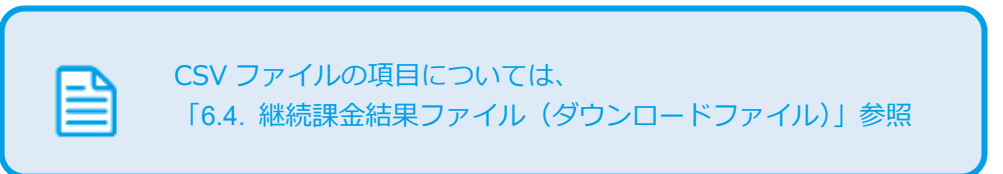

# <span id="page-6-1"></span><span id="page-6-0"></span>**3. 「洗替」からできること 3.1. 洗替依頼ファイルのアップロードをする 洗替依頼に関する補足事項** ✓ 洗替依頼は、今後課金する予定の会員 ID を全量アップロードします ✓ 洗替結果が NG となった場合は翌月以降の洗替依頼から外します ✓ SFTP サーバを利用したアップロードも可能です ※ご利用には別途ご契約が必要となりますので、営業担当へご相談ください **ご契約ごとにアップロード可能な期間が定められています ※ショップ管理画面(下記)より締切日をご確認いただけます。 [5.1. 洗替・継続課金に関する契約内容を確認する](#page-16-1) アップロード締切に間に合わなかった場合にはその月の処理は行えません アップロード上限件数は約 10,000 件です ※上限件数を超えたファイルをアップロードされるとタイムアウトが発生する 場合があります。ただし、タイムアウト後もバックグラウンドでアップロード が継続されますので、お時間をおいて処理状況をご確認ください メイクショップ、たまごリピート等、特定カートをご利用の場合、自動的にシステ ム連携されるため、お客様側でアップロードする必要はありません 注意 ワンポイント**

#### **1)洗替画面を表示する**

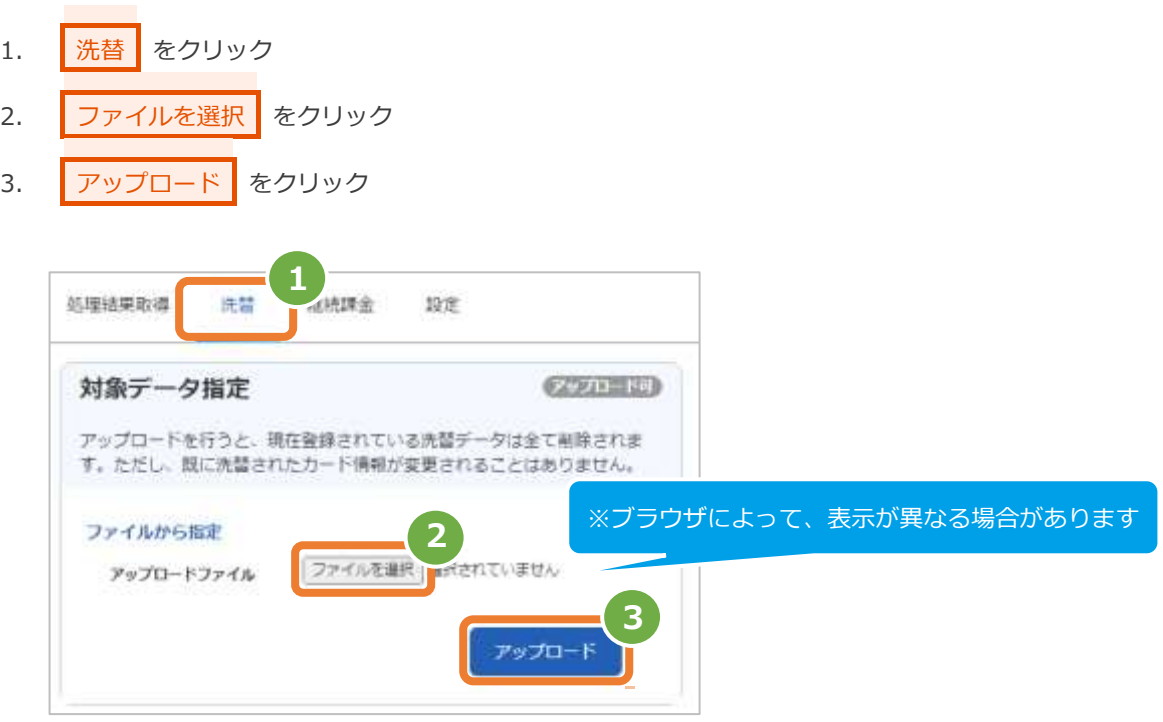

#### **2)アップロード結果を確認する**

- 4. 「アップロードを受け付けました」のメッセージが表示されていることを確認する
- 5. フ括処理状況 でアップロード日時の表示があり、登録失敗件数が0件であることを確認する エラーがある場合は、アップロードしたファイルを修正後に再度ファイルをアップロードする

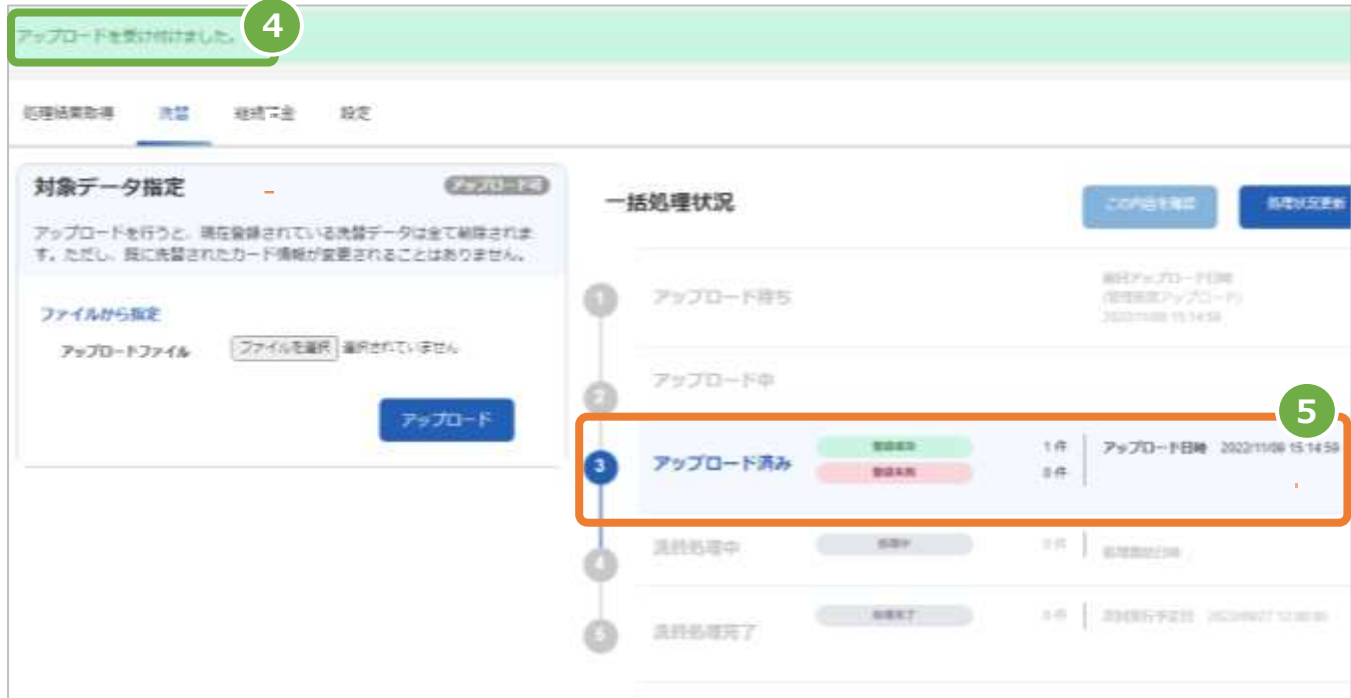

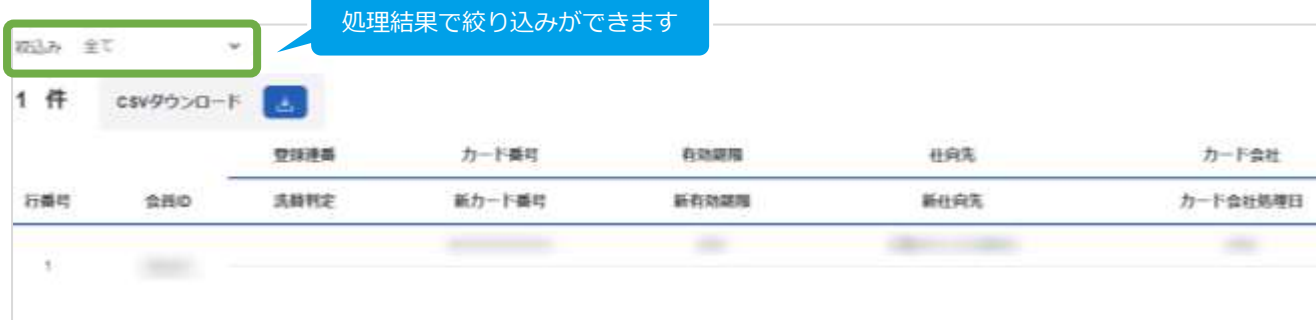

| <u> エラーの場合、会員ID欄に<sup> </sup></u><br>登録失敗と表示されます |      |                   | エラーの場合、                   |       |      |          |
|--------------------------------------------------|------|-------------------|---------------------------|-------|------|----------|
|                                                  |      | 双顶甲目              | エラー理由が表示されます <sup>1</sup> | 翅雕    | 仕向先  | 力一下会社    |
| 行器程                                              | 合員ID | 法替判定              | 一下番号                      | 新有効期期 | 新仕向先 | カード会社処理日 |
|                                                  | 管理失败 | お母会員またはカードがありません● |                           |       |      |          |

表 3.1-1 一括処理状況の説明

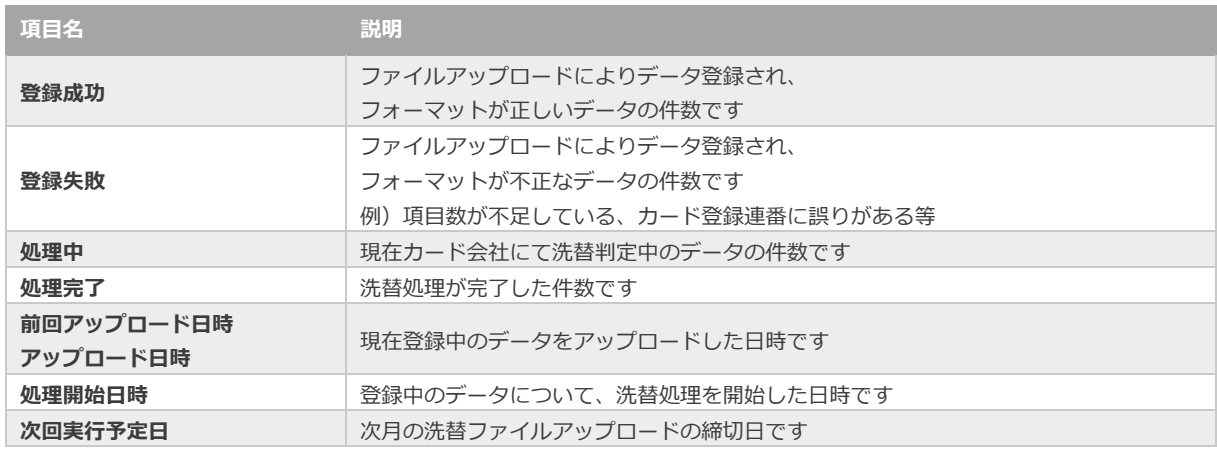

<span id="page-9-0"></span>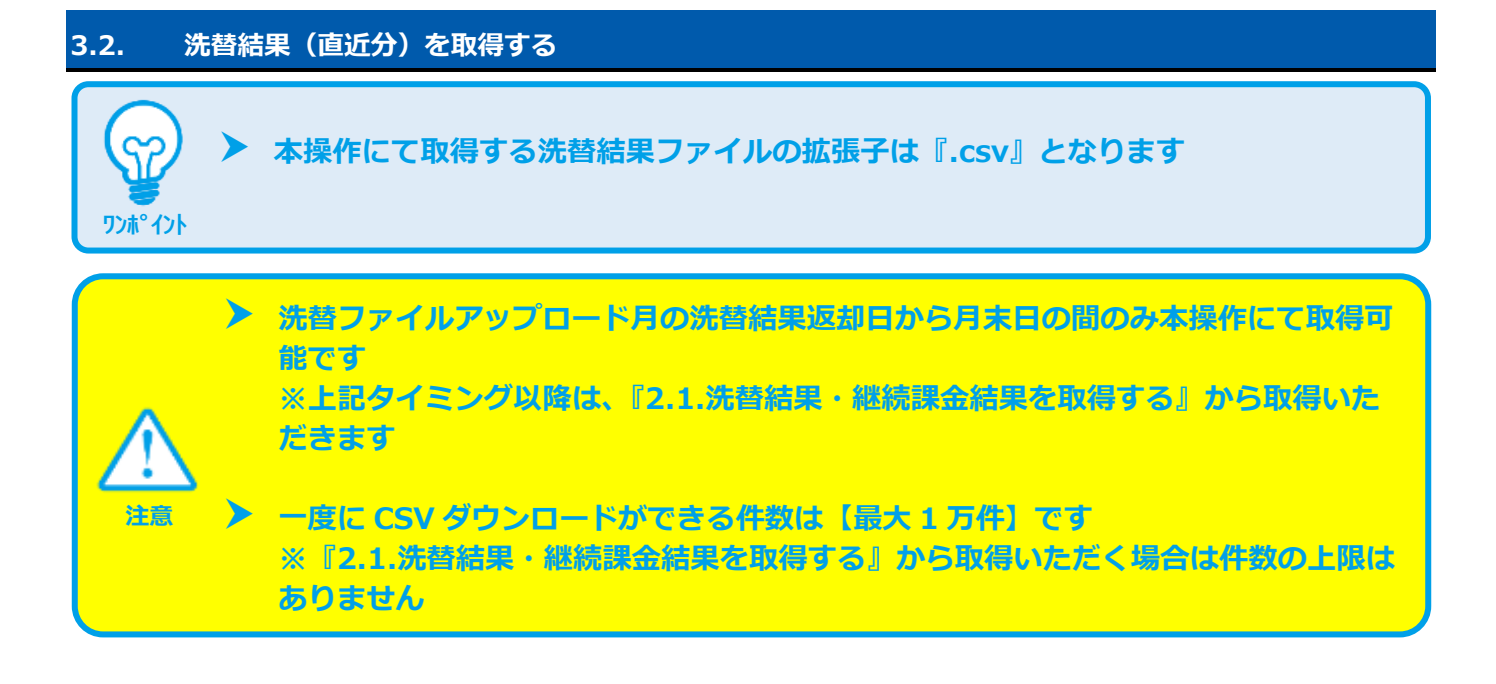

#### **1)洗替画面を表示し、CSVをダウンロードする**

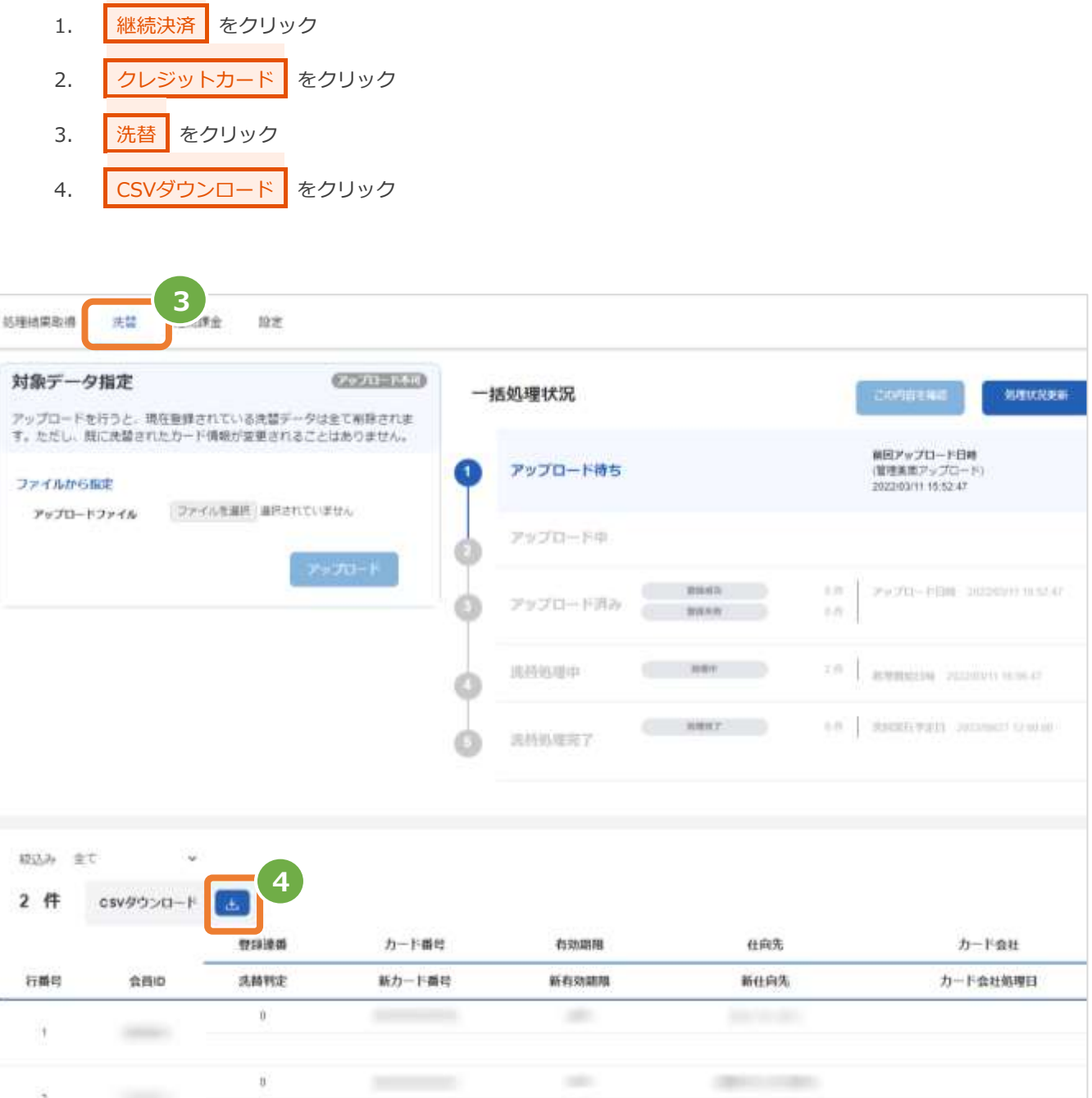

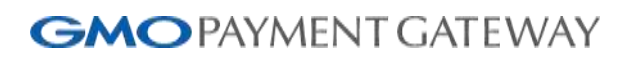

<span id="page-11-1"></span><span id="page-11-0"></span>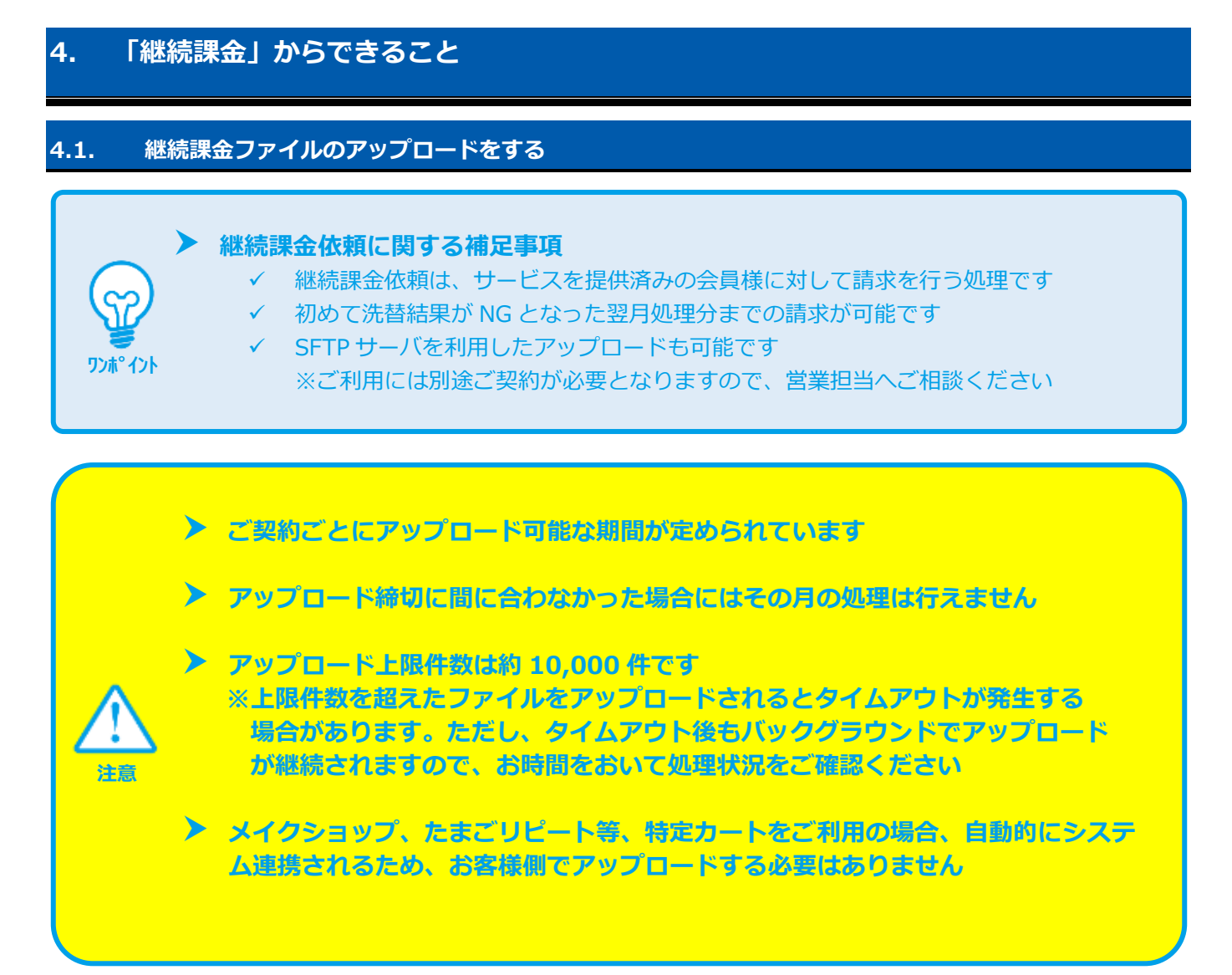

#### **1)継続課金画面を表示する**

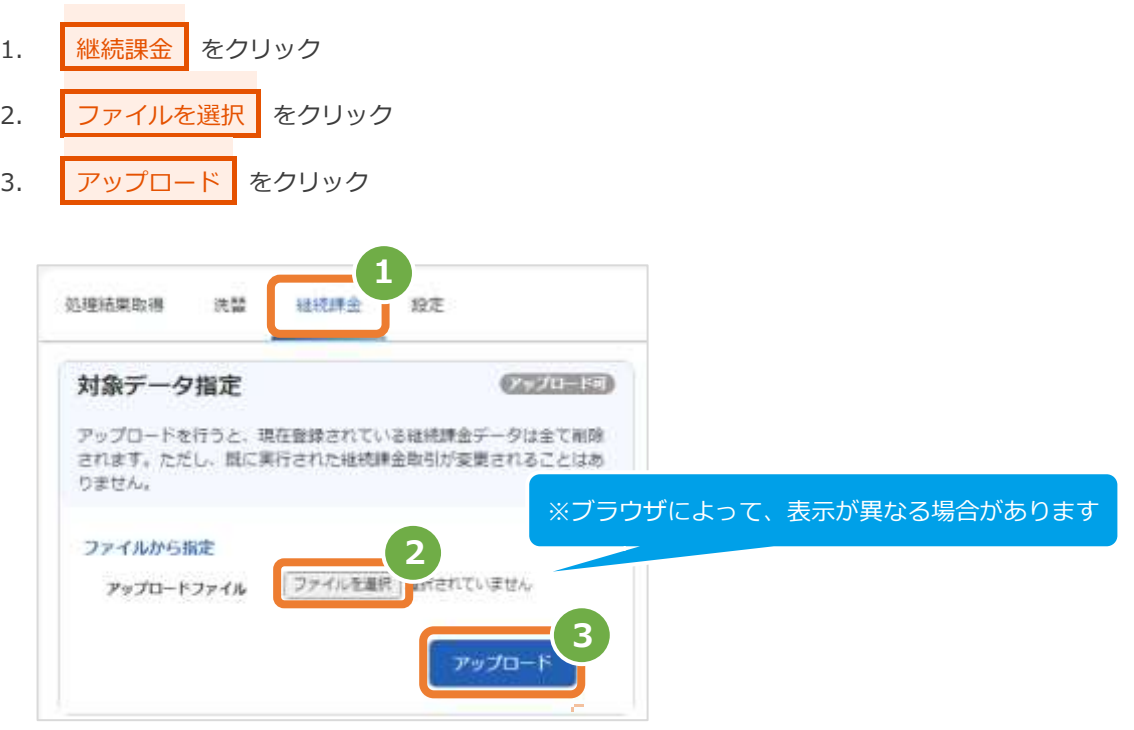

#### **2)アップロード結果を確認する**

- 4. 「アップロードを受け付けました」のメッセージが表示されていることを確認する
- 5. | 一括処理状況 | でアップロード日時の表示があり、登録失敗が0件であることを確認する エラーがある場合は、アップロードしたファイルを修正後に再度ファイルをアップロードする

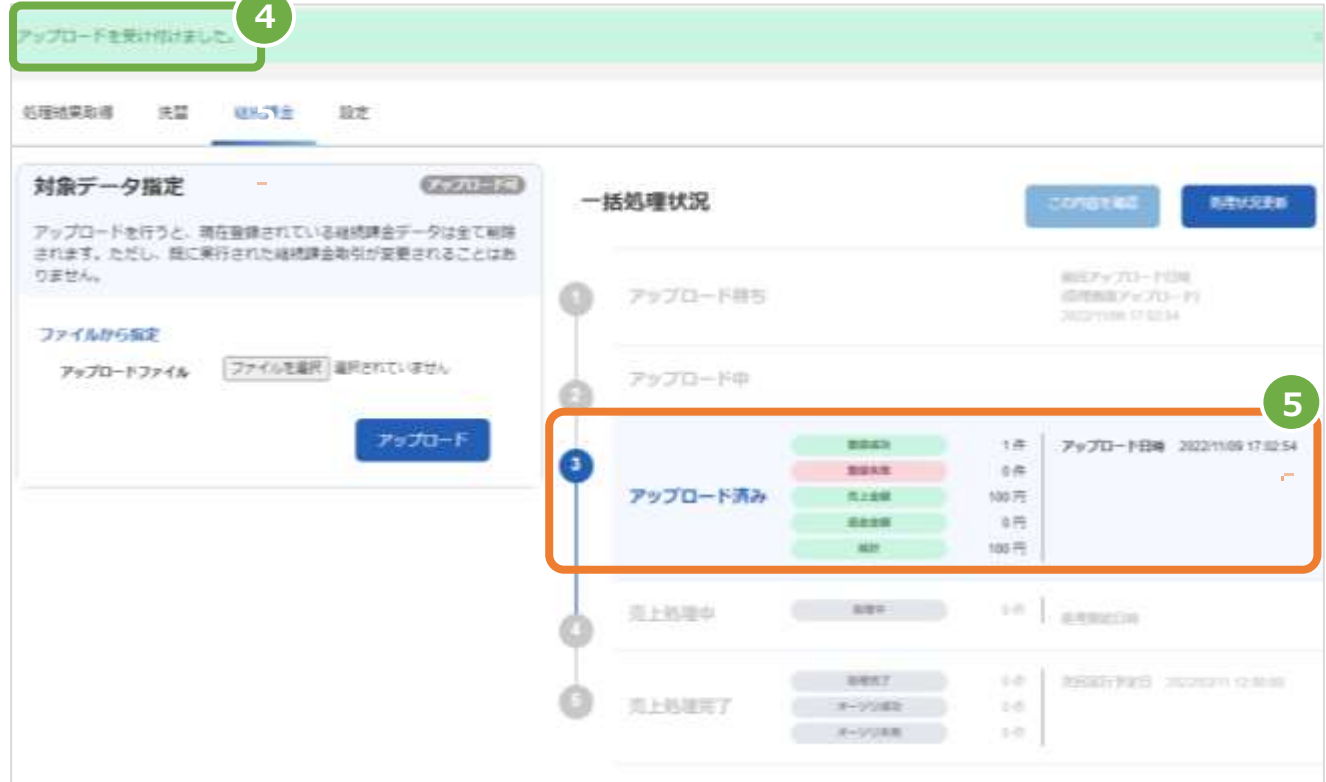

※次ページに続きます

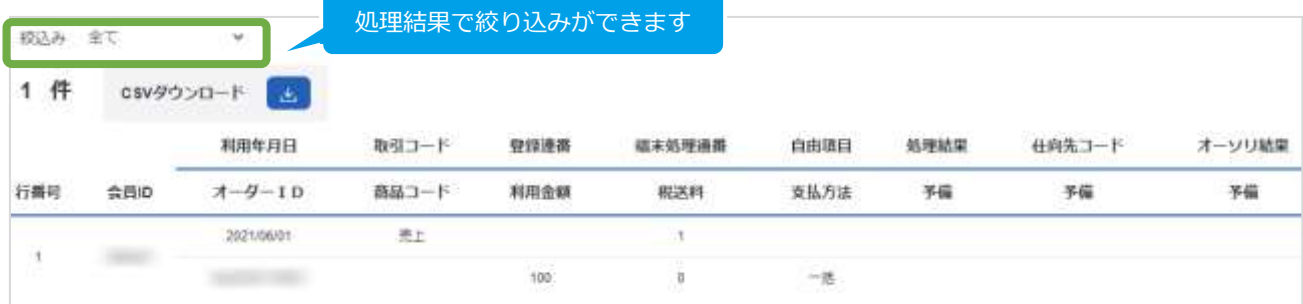

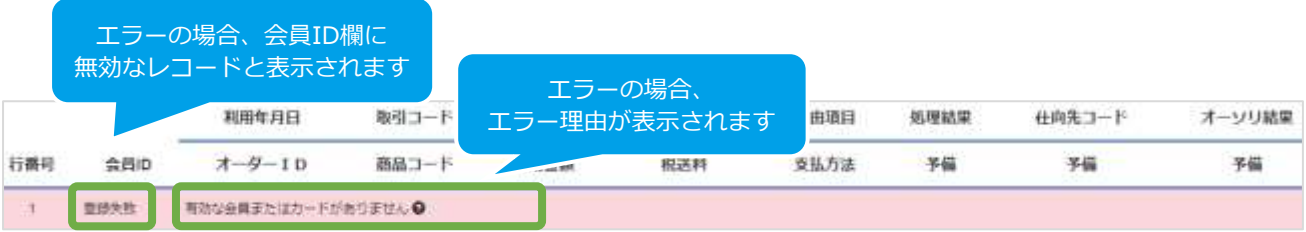

#### 表 4.1-1 売上処理状況の説明

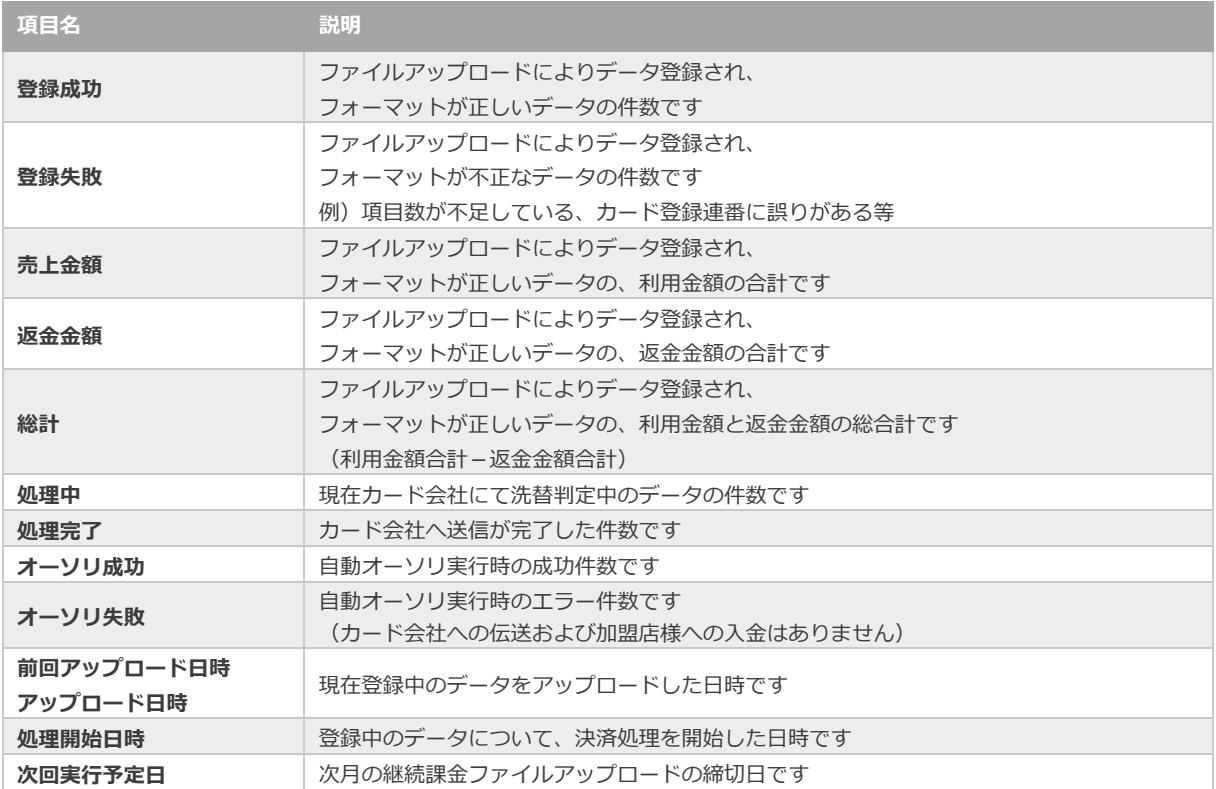

<span id="page-14-0"></span>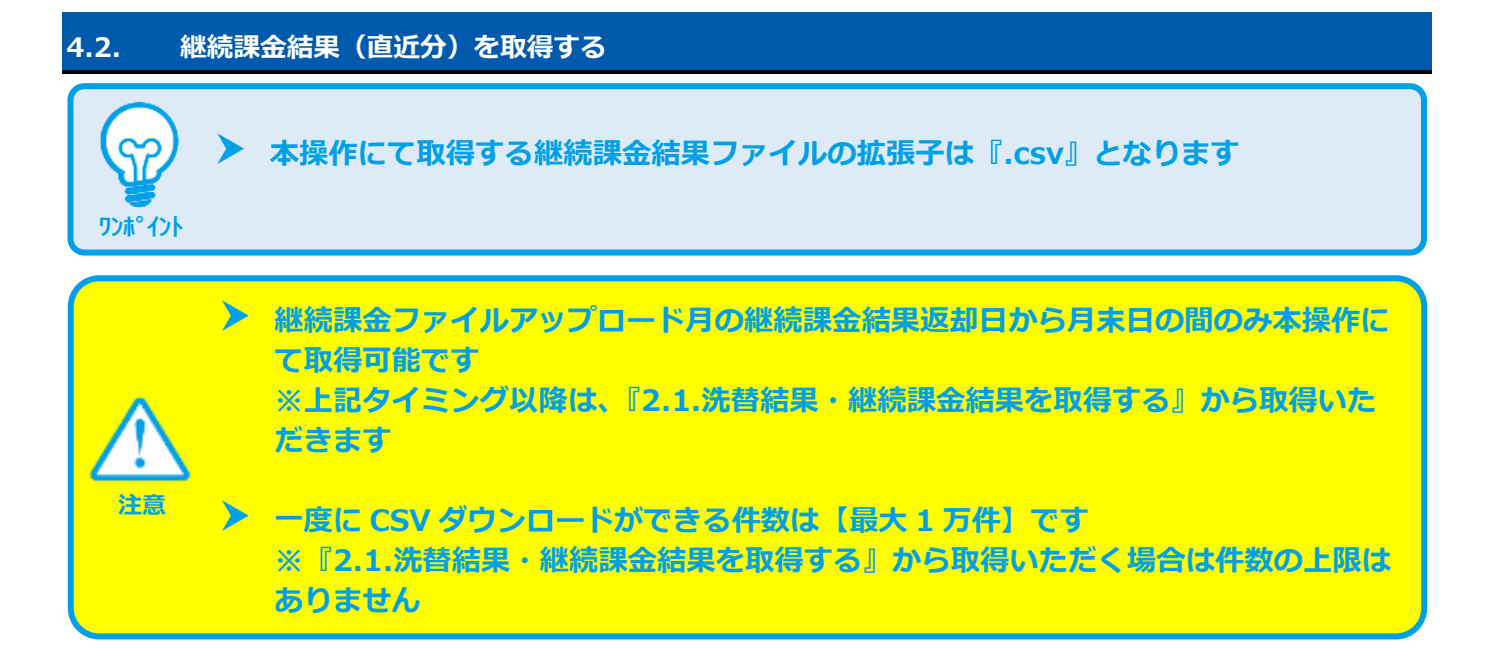

#### **1)継続課金画面を表示し、CSVをダウンロードする**

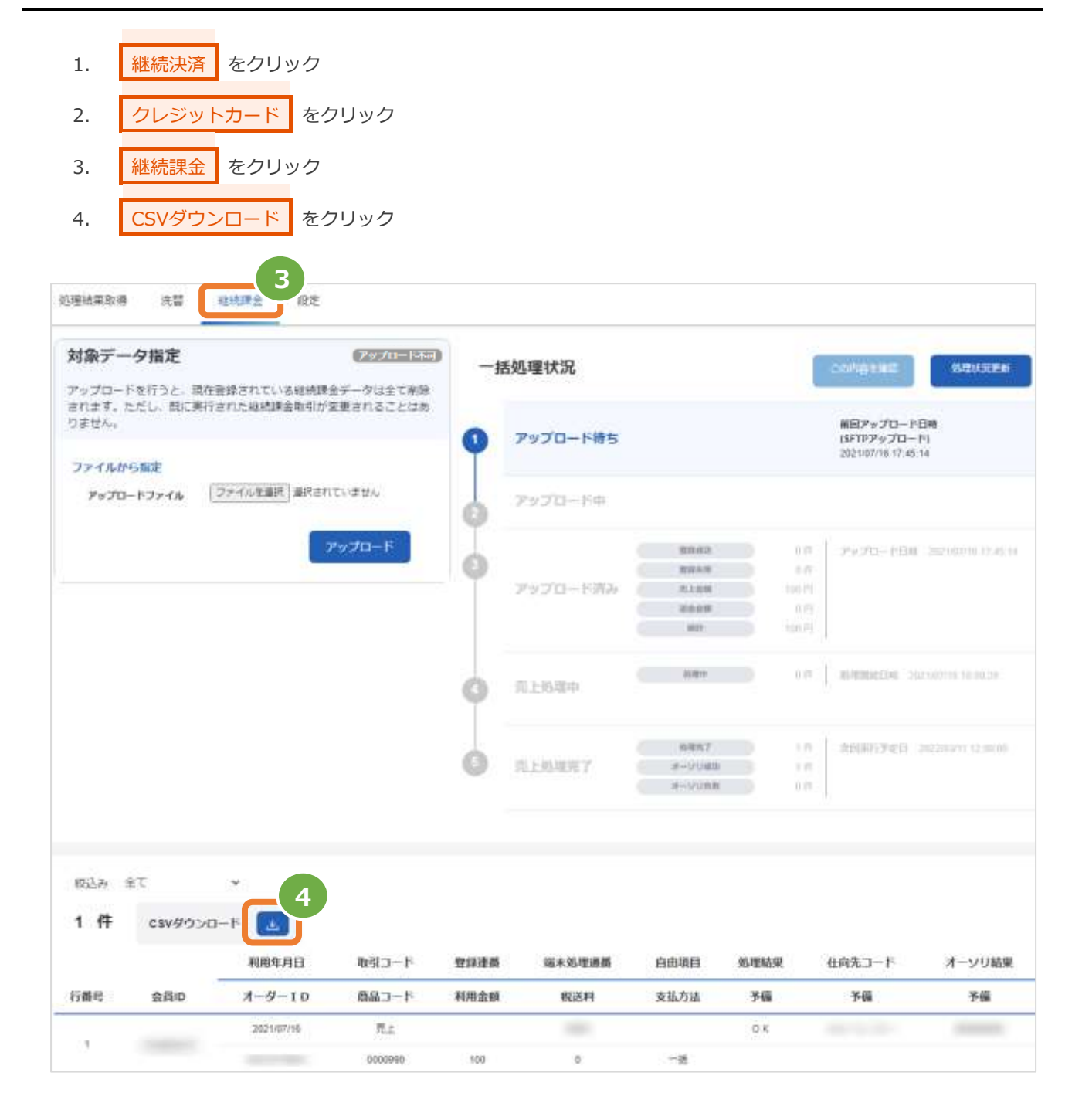

<span id="page-16-1"></span><span id="page-16-0"></span>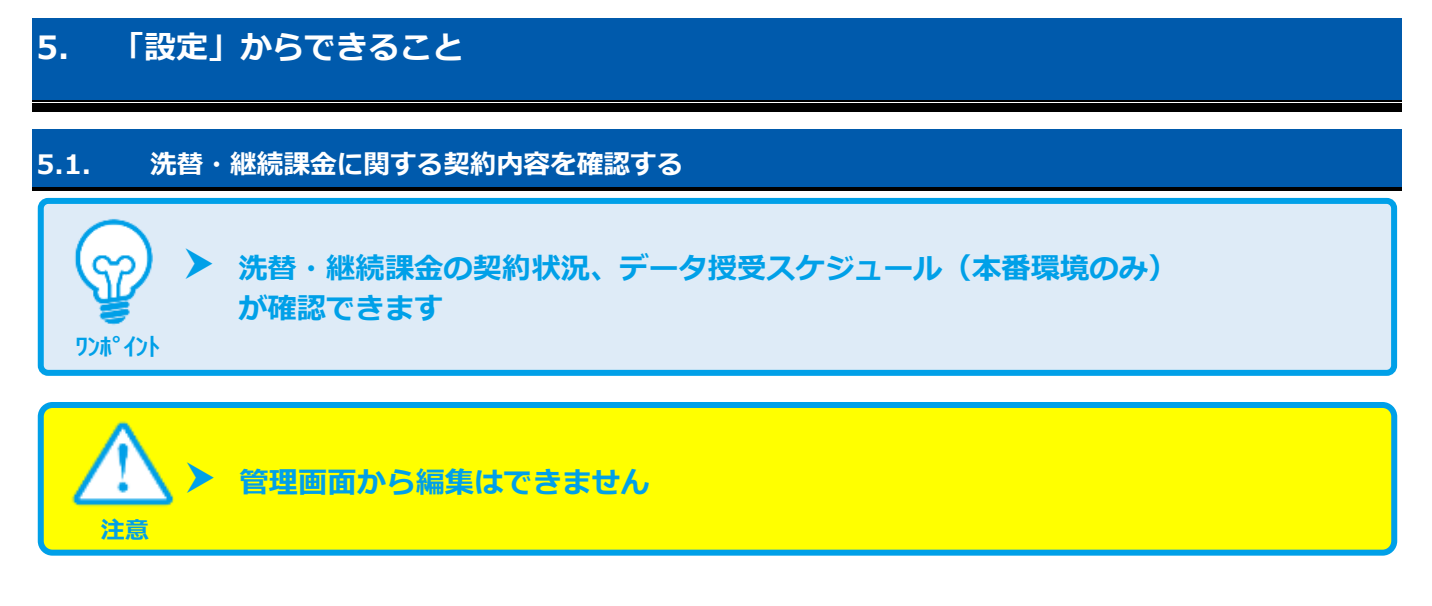

#### **1)確認画面を表示する**

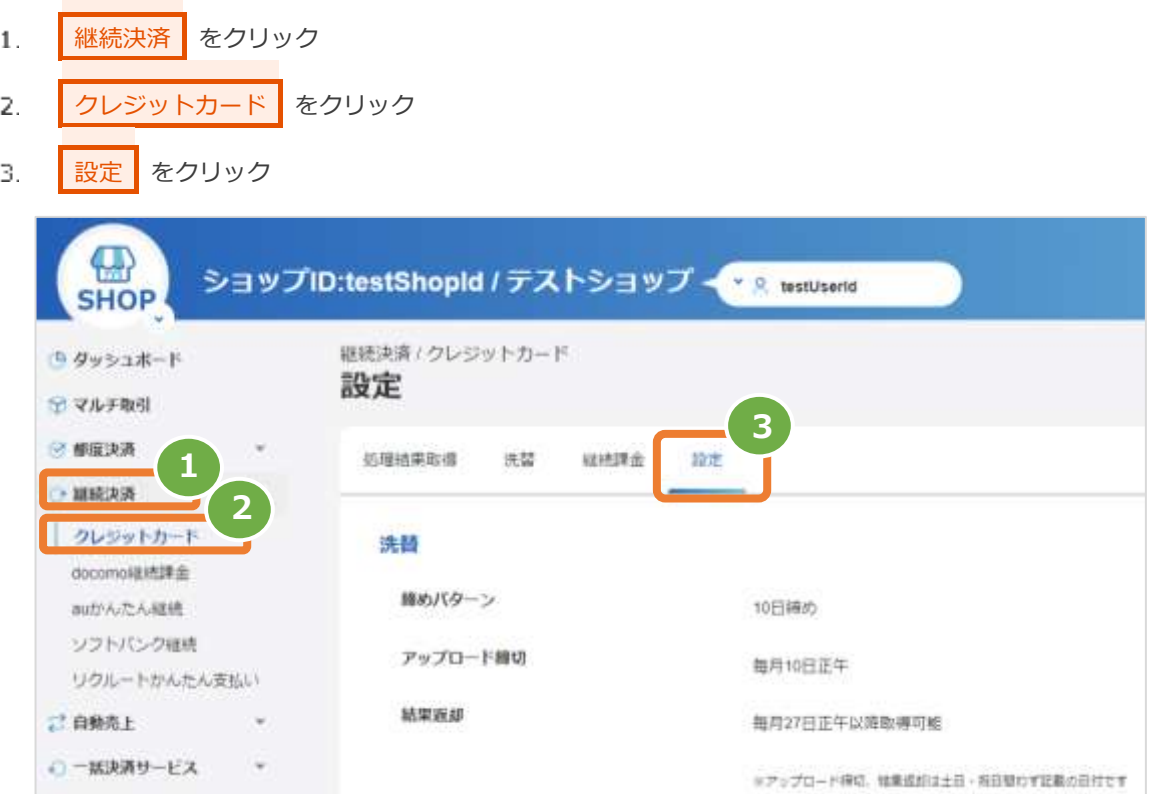

#### 表 5.1-1 洗替・継続課金設定項目の説明

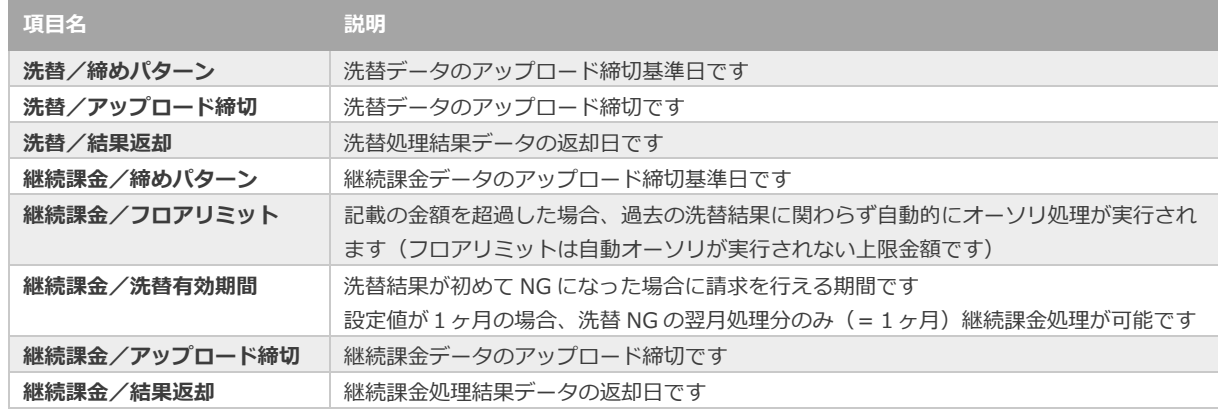

Copyright (C) 1995 GMO Payment Gateway, Inc. All Rights Reserved. 17

#### **2)カード会社契約状況を確認する**

表示されたカード会社契約状況欄を確認する  $4.$ 

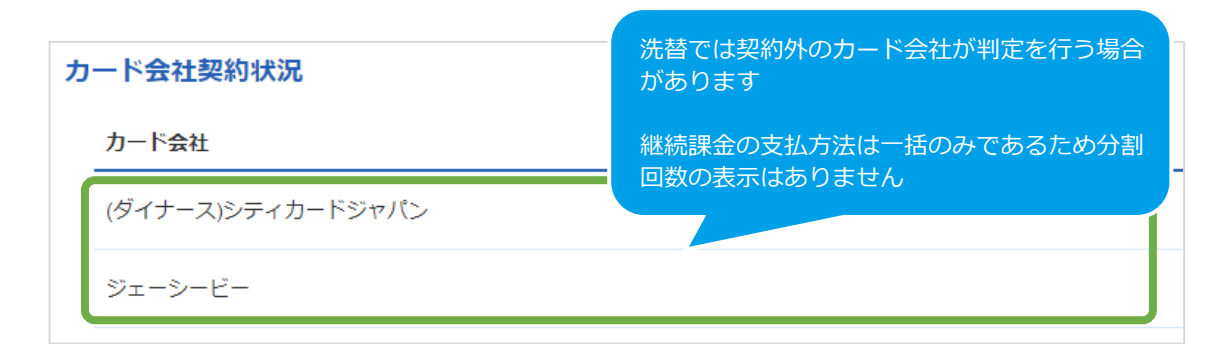

#### 表 5.1-2 カード会社契約状況の説明

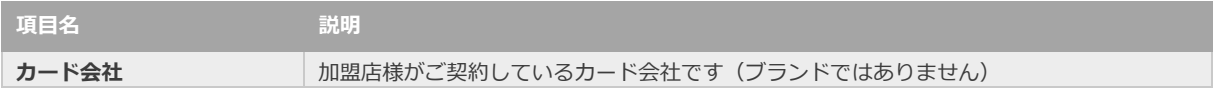

### <span id="page-18-0"></span>**6. CSVファイル仕様**

### <span id="page-18-1"></span>**6.1. 洗替依頼ファイル(アップロードファイル)**

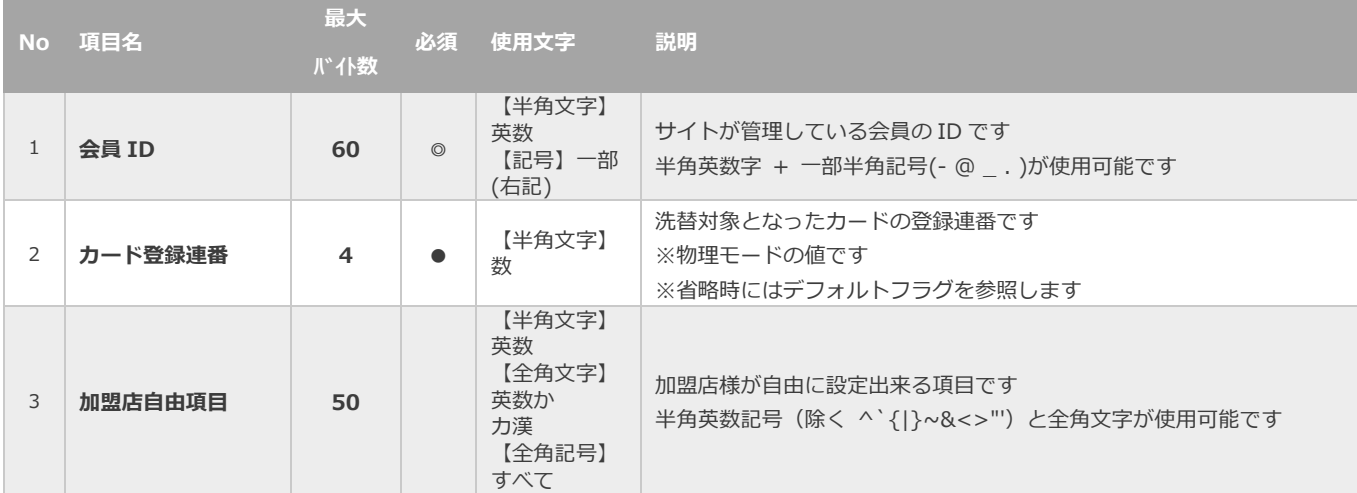

【必須項目の記号 ◎:必須 ●:条件により必須 空白:省略可能 -:出力時】

### <span id="page-19-0"></span>**6.2. 洗替結果ファイル(ダウンロードファイル)**

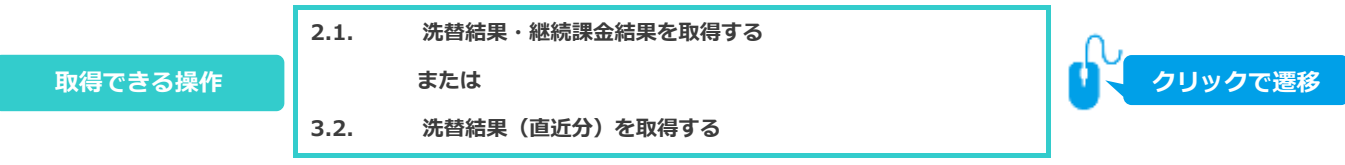

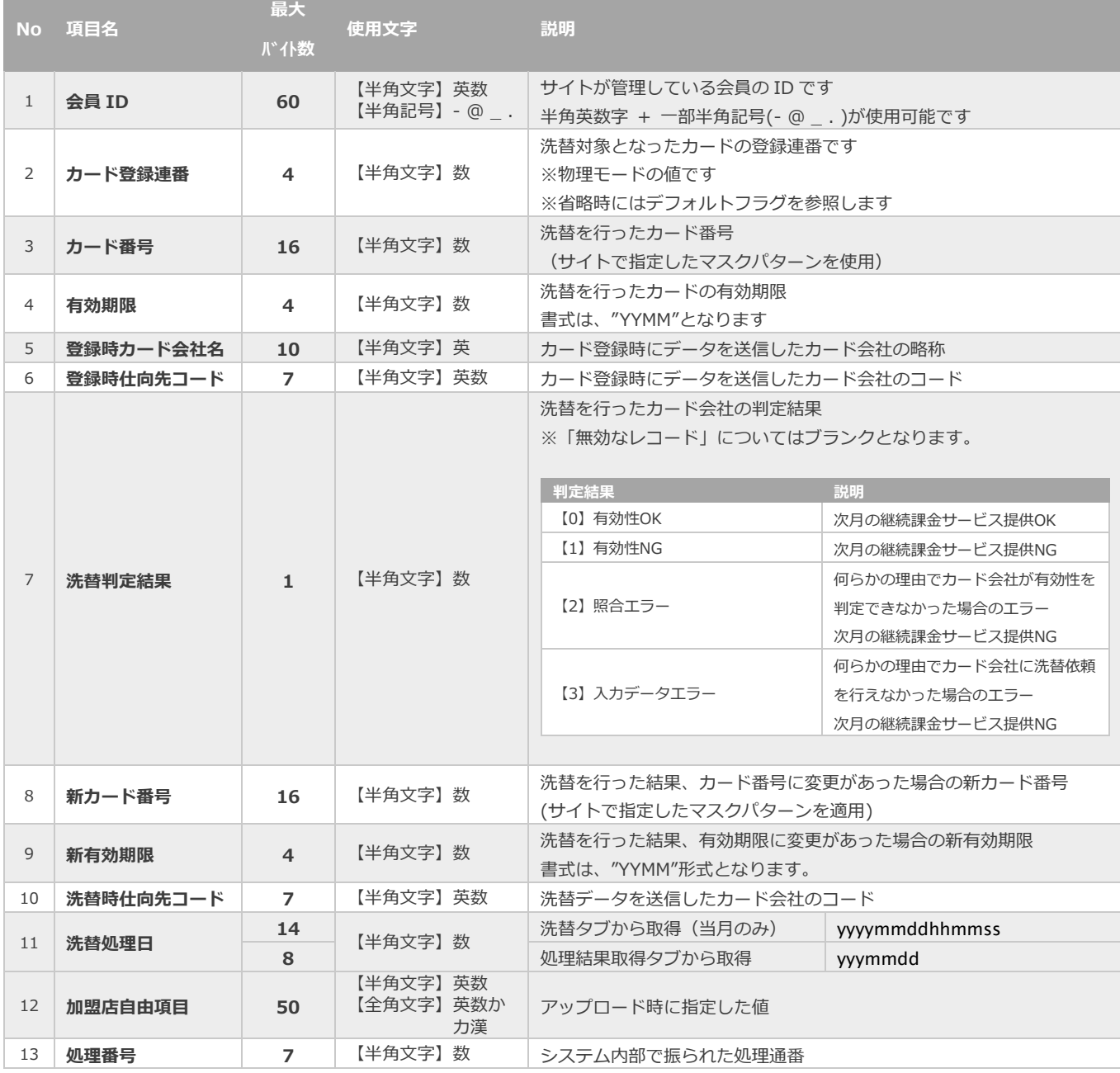

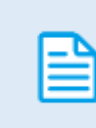

洗替判定結果ごとの内容詳細・行うべき対応については、 別ドキュメント『概要書\_クレジットカード決済(継続課金)』内 「5. 洗替判定結果の説明と対応について」を参照ください

### <span id="page-20-0"></span>**6.3. 継続課金依頼ファイル(アップロードファイル)**

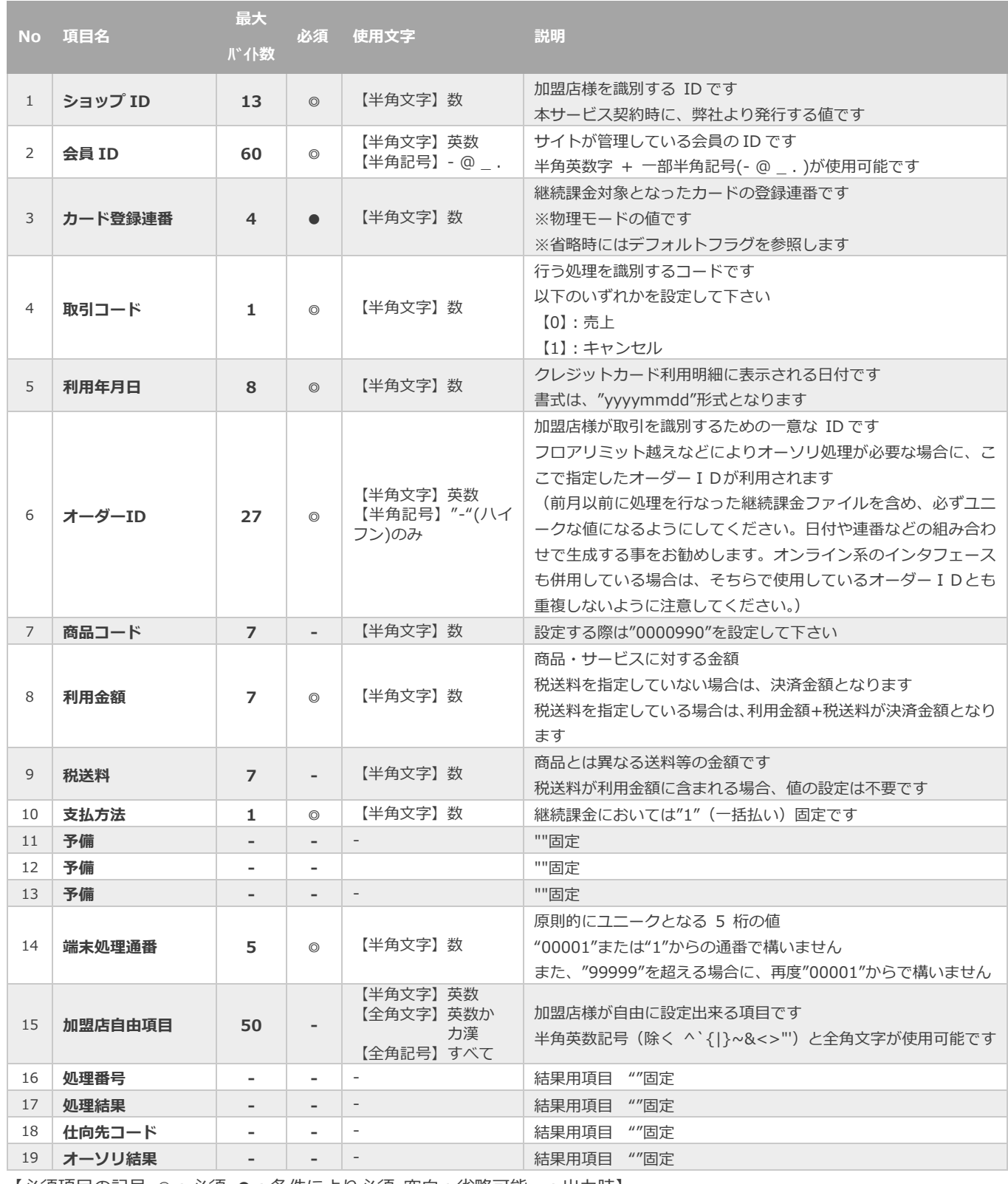

【必須項目の記号 ◎:必須 ●:条件により必須 空白:省略可能 -:出力時】

### <span id="page-21-0"></span>**6.4. 継続課金結果ファイル(ダウンロードファイル)**

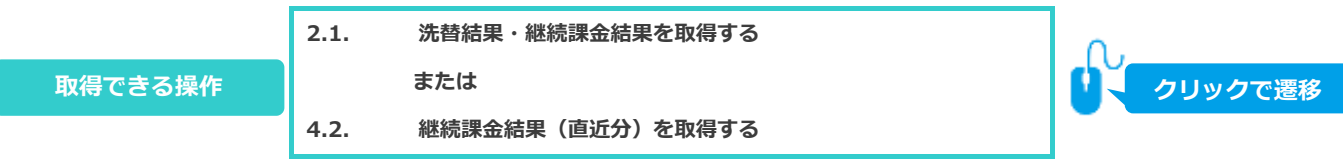

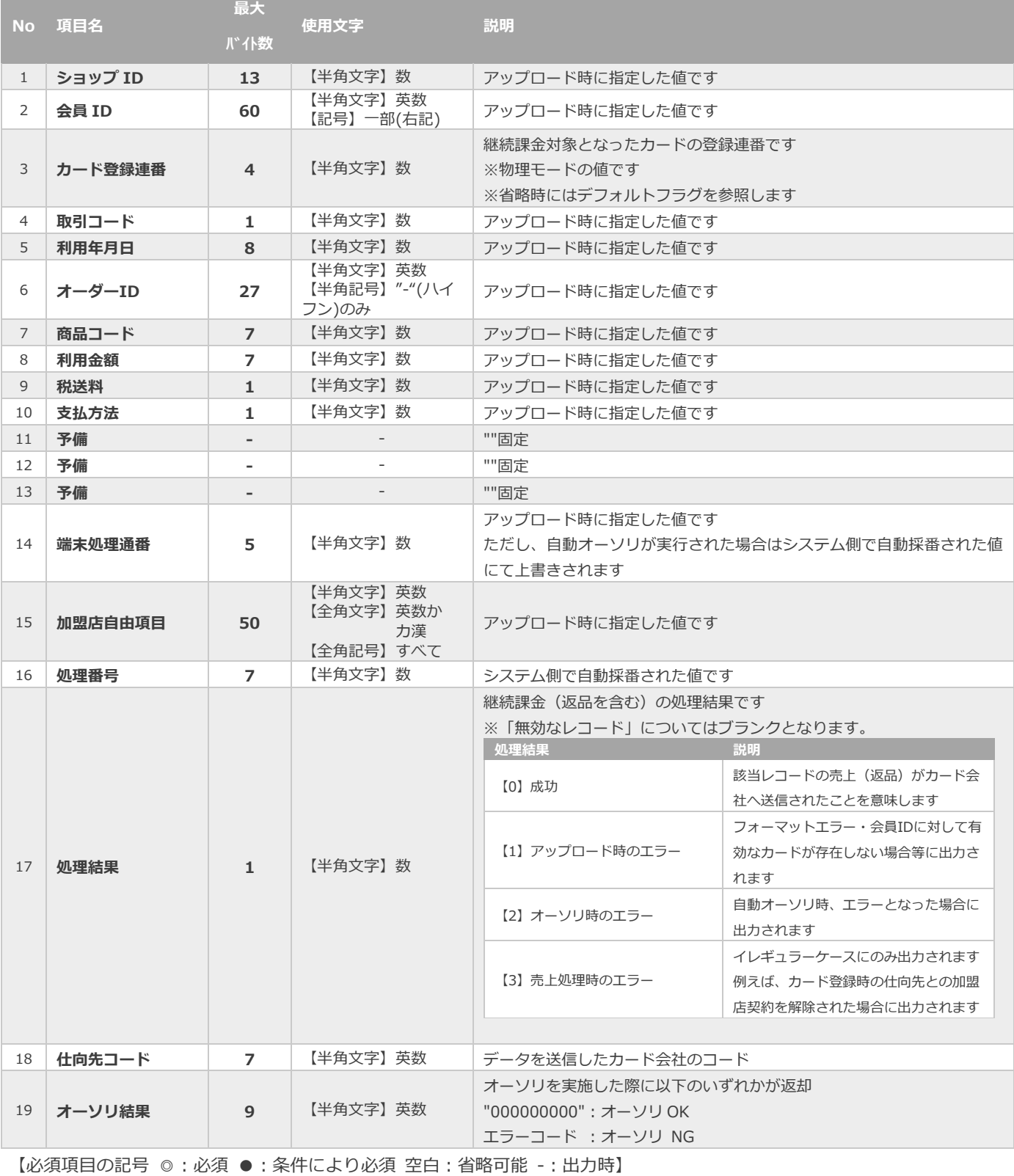

#### **改訂履歴**

#### **2016年9月29日 – 1.00版**

・ 新規作成

#### **2017年2月28日 – 1.01版**

・ 誤字修正

#### **2018年12月10日 – 1.02版**

- ・ 3.2. 洗替結果(直近分)を取得する 画面キャプチャを差し替え
- ・ 4.2. 継続課金結果(直近分)を取得する 画面キャプチャを差し替え

#### **2020年12月15日 – 1.03版**

- ・ 2.1. 洗替結果・継続課金結果を取得する 注意の修正
- ・ 4.1. 継続課金ファイルのアップロードをする 売上処理状況に集計項目の追加
- ・ 4.2. 継続課金結果(直近分)を取得する 誤字修正

#### **2021年2月16日 – 1.04版**

- ・ 3.1. 洗替依頼ファイルのアップロードをする 一括処理画面のデザイン変更に伴い画面キャプチャ差し替え
- ・ 表 3.1.-1 洗替処理状況の説明 内容を変更
- ・ 4.1. 一括定義登録を行う\_ファイルアップロード 一括処理画面のデザイン変更に伴い画面キャプチャ差し替え
- ・ 表 4.1.-1 一括処理状況の説明 内容を変更

#### **2021年7月20日 – 1.05版**

・ 5.1. 洗替結果・継続課金に関する契約内容を確認する 表示内容の変更に伴い画面キャプチャと説明を更新

#### **2022年11月22日 – 1.06版**

・ 画面キャプチャ差し替え